## 令和元年 11月5日(火) 実践 P 研修記録

Word で作成した住所録を「はがき宛名」で差し込み印刷をしました。

【Word で住所録ファイルを差し込み作成する】

- 表の移動ハンドルをクリック→レイアウトタブ→ ■■ をクリック の画面で のタブが選択されているか確認する→OK
- Word の「差し込み文書」では「M v Data Sources」フォルダに名前を付けて保存する。

## 差し込み印刷で印刷する

- 「差し込み文書」タブをクリックして、「はがき印刷」をクリック→宛名の作成をクリック
- 次へ、次へと進み「差し込み印刷を指定します」。 の時、「既存の住所録ファイル」をクリックし、 「参照」をクリックすると「My Data Sources」 フォルダが開く
- 「My Data Sources」画面で、ファイル名を選び、 「開く」をクリックするとプレビューが表示される
- 「連名」「 連名敬称」が表示されない場合は 「差し込みフィールドの挿入」からそれぞれの場所 に挿入して、調整して設定する

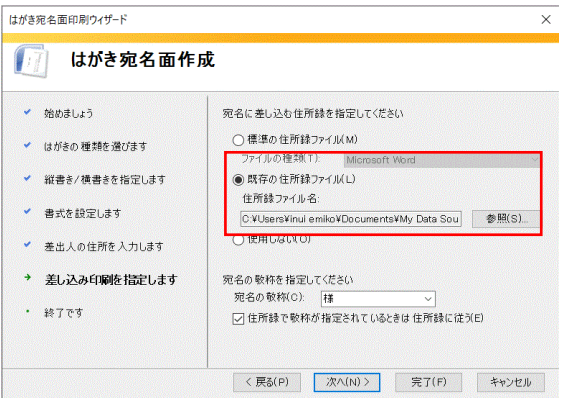

● プリンターに年賀状をセットし、「はがき宛名面印刷」タブをクリック。「表示中のはがきを印 刷」

をクリックして印刷する

CSV(Comma Separated Values)ファイルの説明を受けました。

詳細は本日の配布資料を参照してください。